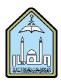

## Al-Imam Muhammad Ibn Saud Islamic University Computer and Information Science College Computer Science Department

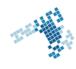

# Blackboard... Learn more... go further...

## **Create A Test from scratch**

A teacher is always in need of creating a test for students. To build a test, you need to create new questions or add existing ones. Then uploading them is called "deploying them" into the course. A new question is automatically added at the end of the test. To reorder the questions, point to a question to show the double-tipped arrow and drag it to its new location.

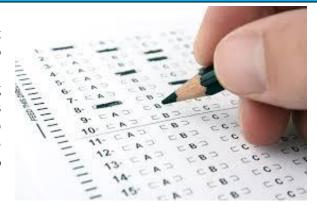

## Steps to Create a Test from scratch

- 1. On the Control Panel, expand the Course Tools section and click Tests, Surveys, and Pools.
- 2. On the Tests, Surveys, and Pools page, click Tests.
- 3. On the Tests page, click Build Test on the action bar.
- 4. On the Test Information page, type a name. Optionally, provide a description and instructions.
- 5. Click Submit.
- 6. On the Test Canvas, point to Create Question on the action bar and select a question type.
- 7. On the Create/Edit page, provide the necessary information to create a question.
- 8. Click Submit.

## References

#### **How Can I create a Test:**

https://en-

us.help.blackboard.com/Learn/9.1 2014 04/Instructor/110 Tests Surveys Pools/010 Create Tests and Surveys

#### Youtube video

https://www.youtube.com/watch?v=ef08mqN4rIY&list=PLontYaReEU1v1P4Nq1ilNGlkfDUNQDZVI&index=13

#### ccis shared folder:

\\10.10.70.70\Blackboard\video